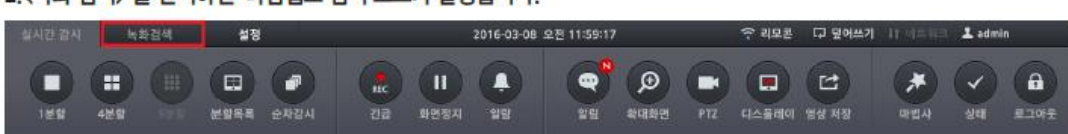

2. < 녹화 검색> 을 선택하면 타임랩스 검색 모드가 실행됩니다.

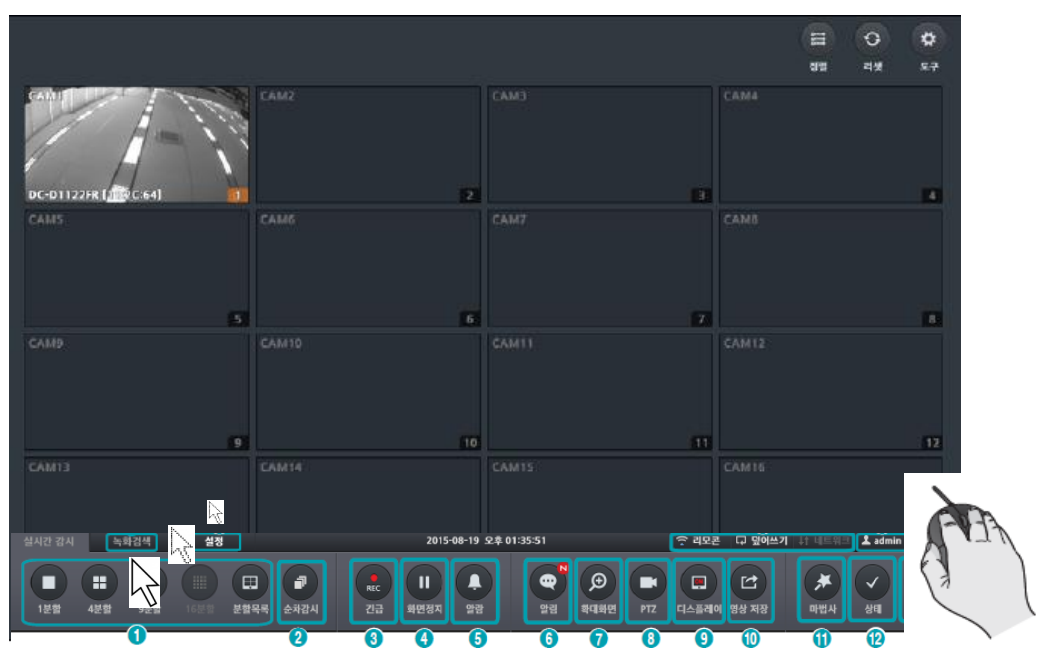

기기 화면에서 마우스를 밑으로 움직이면 메뉴바가 나타납니다

□ IDIS

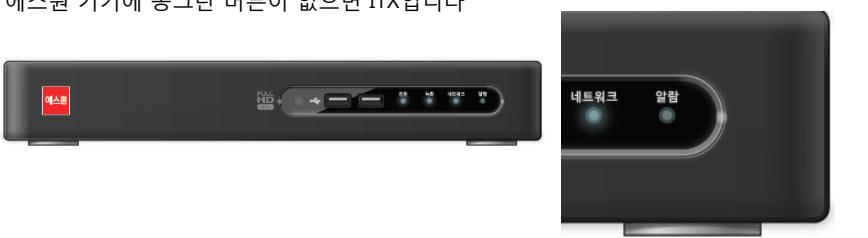

에스원 기기에 동그란 버튼이 없으면 ITX입니다

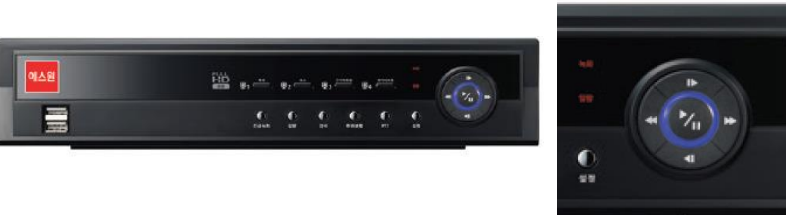

에스원 기기에 동그란 버튼이 있으면 IDIS 입니다

1. 녹화기 종류를 확인해 주세요

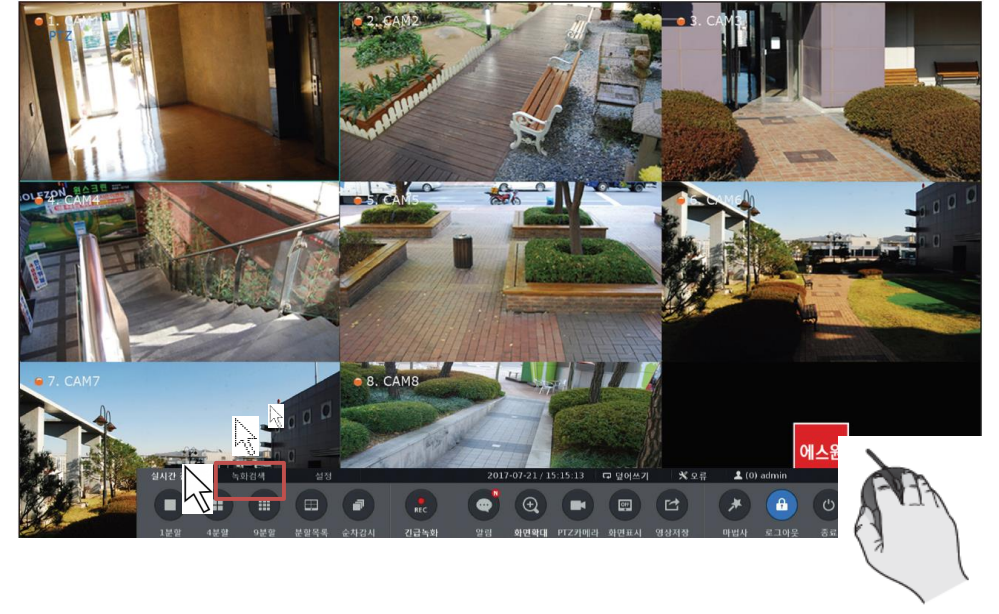

기기 화면에서 마우스를 밑으로 움직이면 메뉴바가 나타납니다

 $\square$  ITX

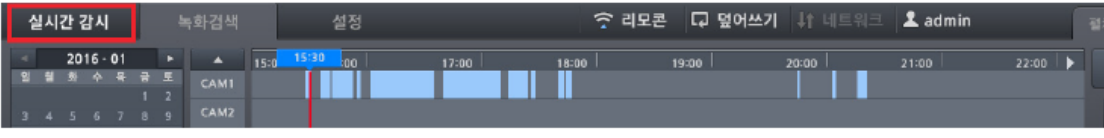

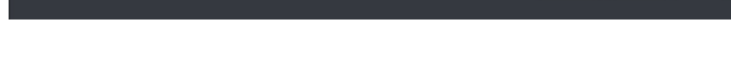

6. 하단 검색 메뉴에서 〈실시간 감시〉 를 선택하면 실시간 감시 모드로 전환됩니다.

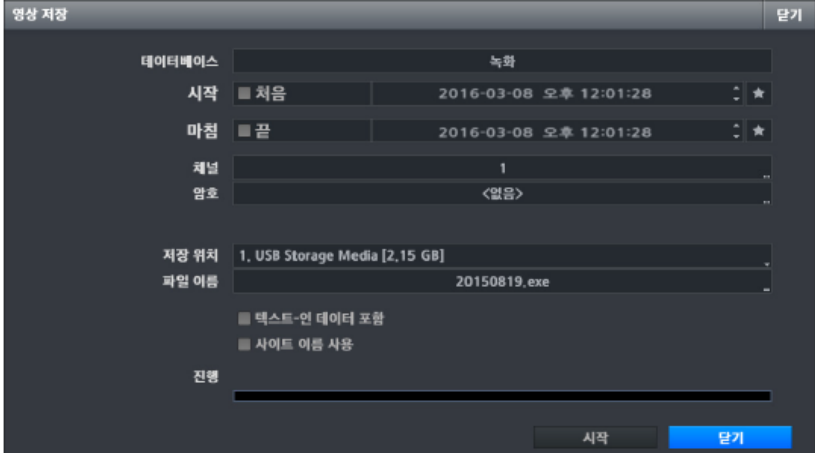

4. 백업할 날짜와 시간을 선택하고, 필요한 옵션을 선택한 후 〈시작〉 버튼을 클릭하면 백업이 실행됩니다.

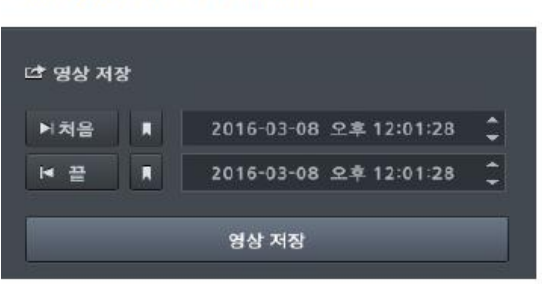

3. < 영상 저장> 버튼을 클릭합니다.

녹화검색 탭을 클릭 하세요

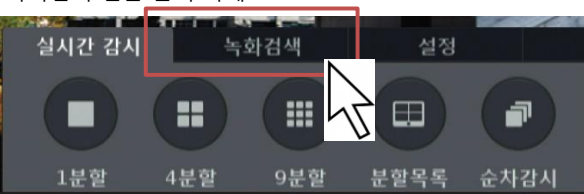

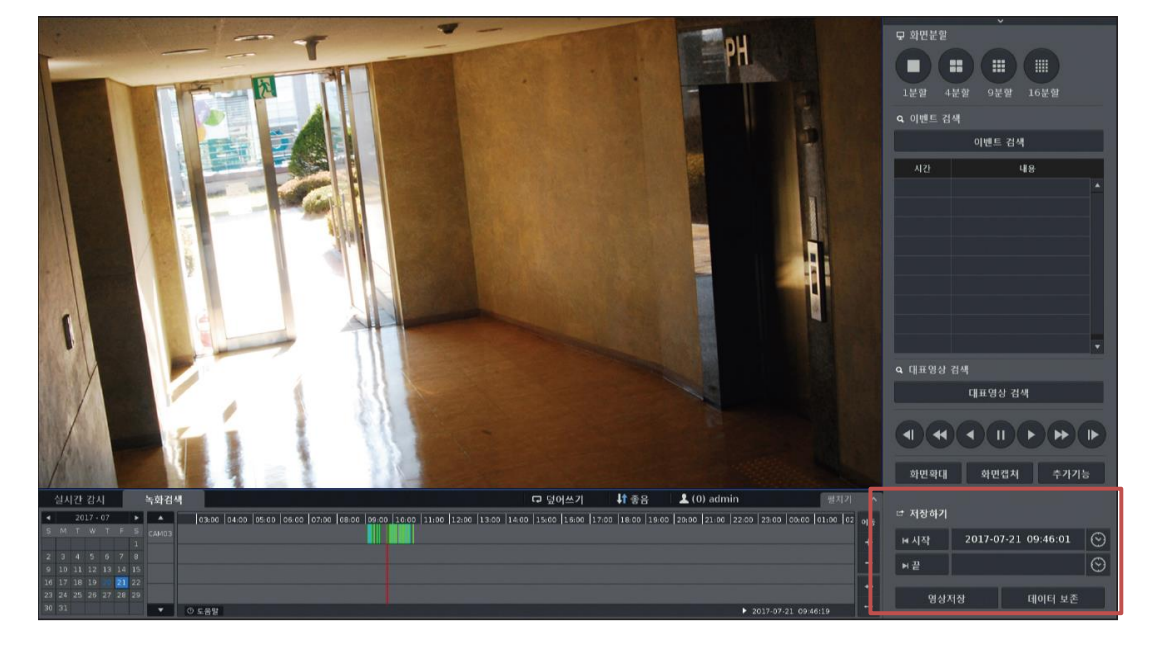

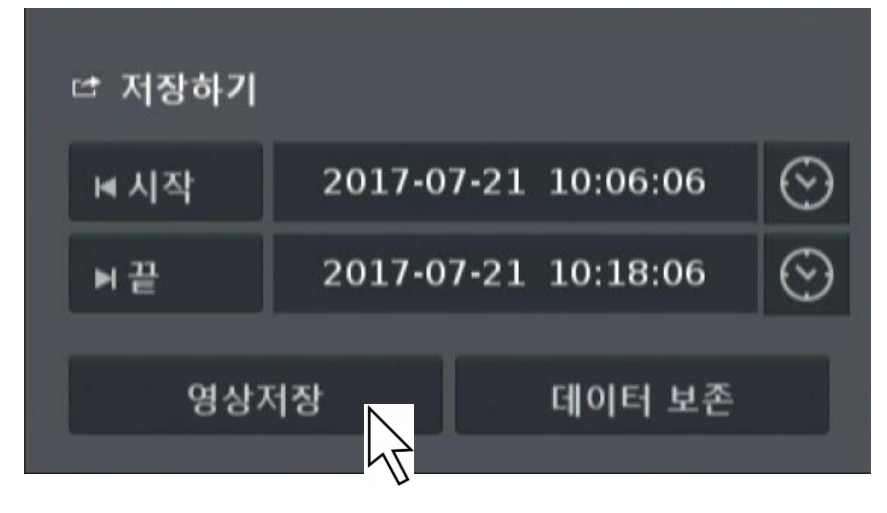

영상저장 버튼을 클릭하세요

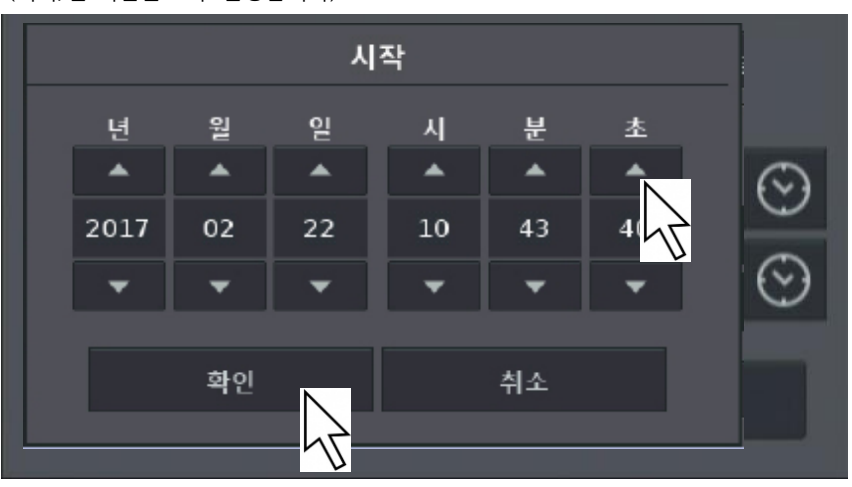

(시작/끝 시간을 모두 설정합니다)

삼각형 버튼을 클릭하여 시간 설정 후 확인 버튼을 클릭하세요

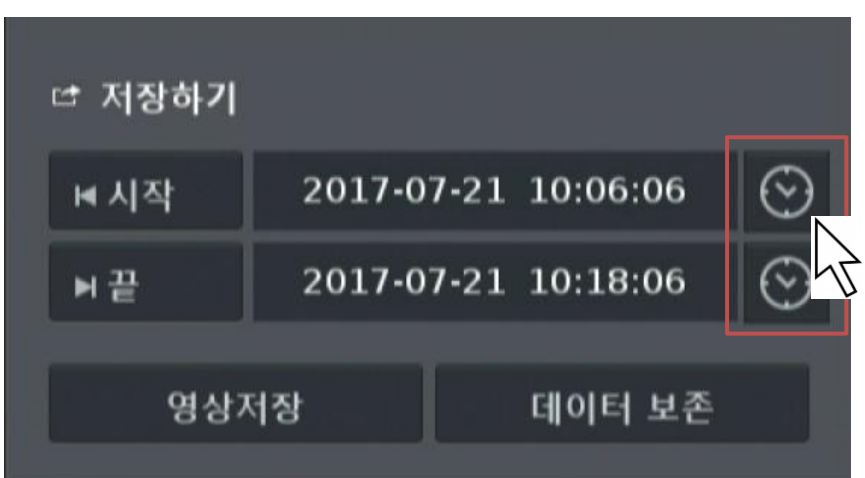

저장하기의 시계 버튼을 클릭하세요

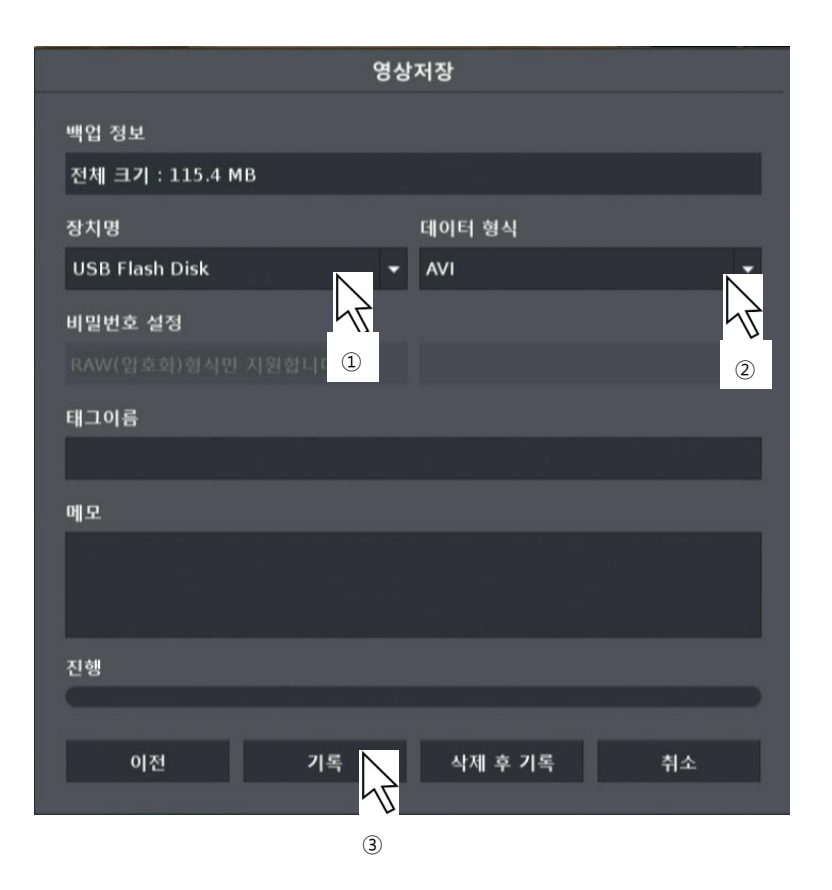

①저장할 USB장치를 선택하세요 ②데이터 형식에서 AVI 선택후 ③기록 버튼을 누르면 백업이 실행 됩니다

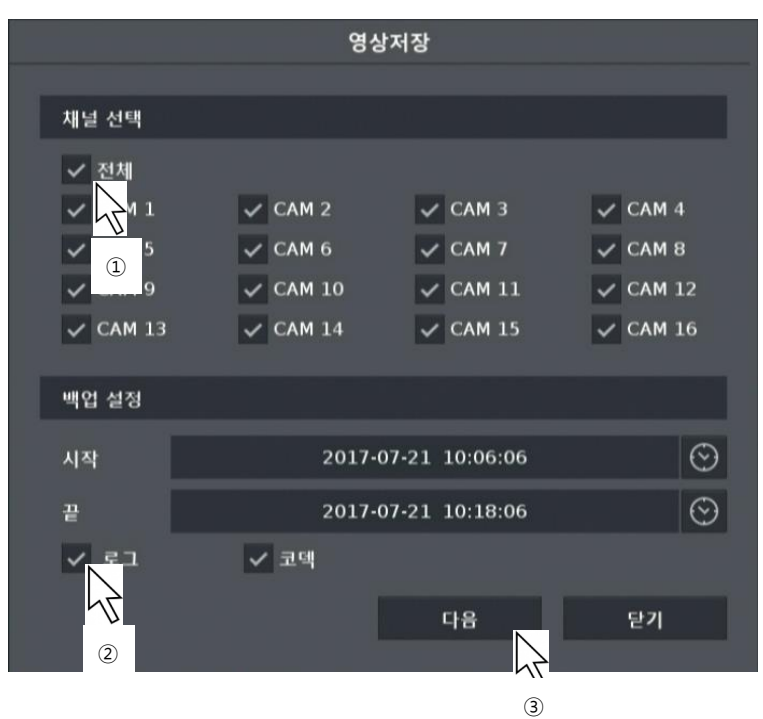

③ 다음을 누르세요

② 로그/코덱을 선택하세요

① 영상을 저장할 카메라를 선택하세요